# **Productos / Stock**

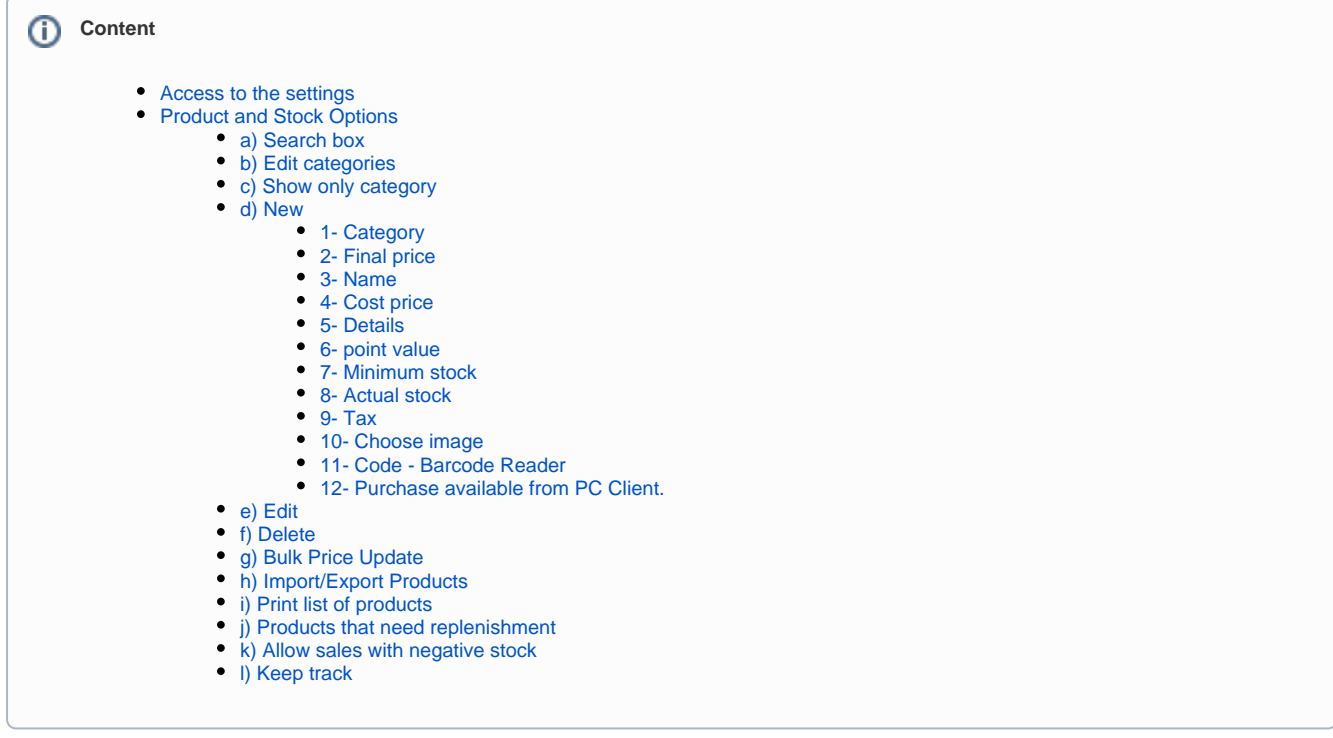

**CyberPlanet** allows you to sell products and services through the [POS \(Point of Sale Terminal\)](http://docs.tenaxsoft.com/display/CYB65/TPV%3A+Terminal+punto+de+venta).

Using this option you can bring the entire economy of your business from **CyberPlanet**.

# <span id="page-0-0"></span>Access to the settings

Enter the **PC Server** menu **Setting Point of Sale Products / Stock**.

## <span id="page-0-1"></span>Product and Stock Options

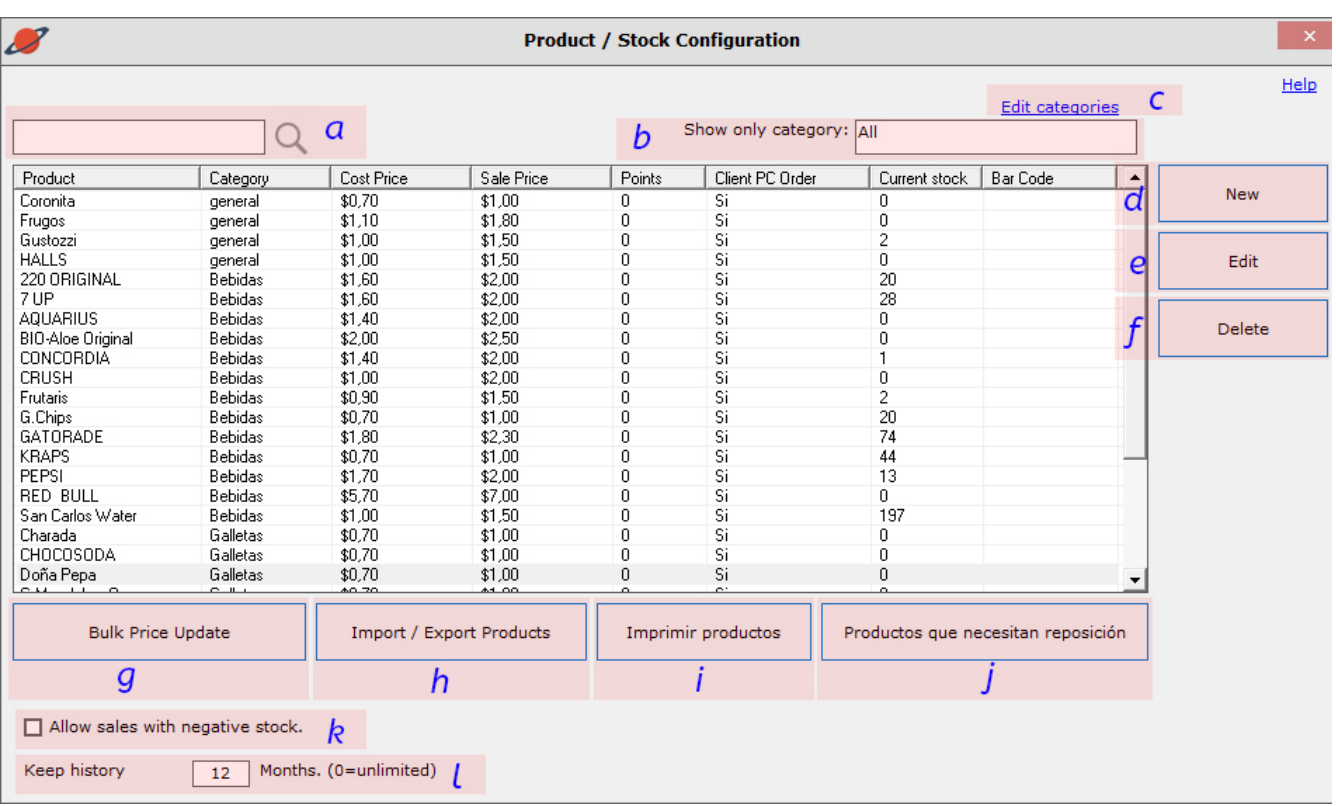

### <span id="page-1-0"></span>**a) Search box**

If you are looking to edit any of your products, write here the initial of it and find it quickly.

### <span id="page-1-1"></span>**b) Edit categories**

From here you can directly access the [category](http://docs.tenaxsoft.com/pages/viewpage.action?pageId=13140600) settings.

### <span id="page-1-2"></span>**c) Show only category**

By default all categories are displayed. If you want to work with products from a particular category, you should select it from this menu.

### <span id="page-1-3"></span>**d) New**

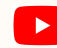

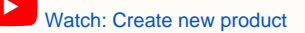

By clicking on **New** you can create products.

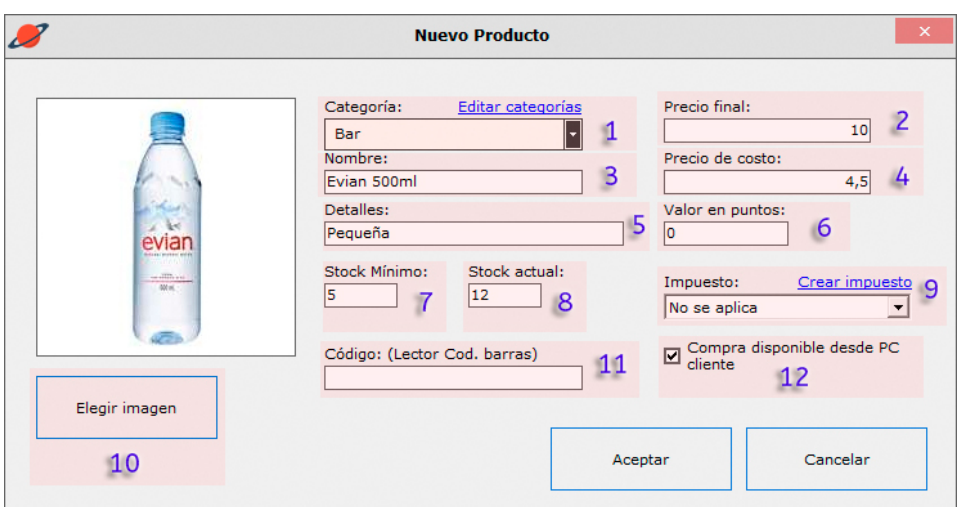

#### <span id="page-2-0"></span>**1- Category**

Select the new product **category**.

Categories will allow you to manage and optimize sales of your products and services. After generating the categories you should apply them to each product. At the time of a sale you can filter by Category to speed up searches.

#### **Important** ൘

It is optional to place category to your products.

#### <span id="page-2-1"></span>**2- Final price**

Here you must place the selling price for your product.

#### <span id="page-2-2"></span>**3- Name**

Place product name (The maximum number of characters for this field is 100).

### **Important**

Using a barcode reader, in most cases, the product name is auto-complete.

#### <span id="page-2-3"></span>**4- Cost price**

Now you can set the cost price of your product and better calculate your profits. Enter the cost price of your product.

#### **Warning**

At the time of entering new merchandise, the cost price may also be modified from [Stock: Income-Expenses](https://tenaxsoft.com/c2?568).

### <span id="page-2-4"></span>**5- Details**

You can add additional details to your product. (Ideal to differentiate products with similar names).

#### <span id="page-2-5"></span>**6- point value**

You can now set the number of points a customer needs to exchange for their products.

#### **Important** ന

To use this option, you need to enable the [Points System](http://docs.tenaxsoft.com/display/CYB65/Sistema+de+Puntos).

#### <span id="page-2-6"></span>**7- Minimum stock**

This configuration is ideal to obtain quickly and simply, a list of those products that need to be replaced. Select the product and modify the minimum stock value you want. (By default the value is 1).

#### <span id="page-3-0"></span>**8- Actual stock**

From here you can enter or edit the current stock of your products.

#### <span id="page-3-1"></span>**9- Tax**

ത

Taxes are only used for ticket generation and printing. If you use taxes, the ticket will first detail each tax-free item, then a subtotal, and finally the total value of each tax that is applied. [More information.](http://docs.tenaxsoft.com/display/CYB65/Impuestos)

#### <span id="page-3-2"></span>**10- Choose image**

By pressing this button you can enter or edit the images of your products.

#### <span id="page-3-3"></span>**11- Code - Barcode Reader**

If you have a barcode reader, by placing the mouse cursor over this box you can configure the code to your product.

#### **12- Purchase available from PC Client.**

By enabling this option your customers will be able to buy this product from the Client PC.

#### <span id="page-3-5"></span><span id="page-3-4"></span>**e) Edit**

To edit some of your products, simply double click on the row where the same is located.

#### <span id="page-3-6"></span>**f) Delete**

If you want to remove a product, select it, click **Delete**, confirm and finally select whether to keep the product within the history or not.

#### <span id="page-3-7"></span>**g) Bulk Price Update**

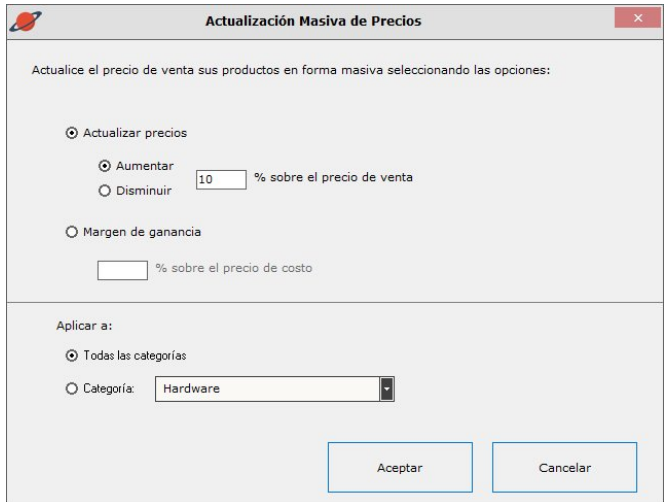

By clicking on this button, you will be able to set a generalized price rise or fall in percentage, taking as a reference the selling price or increase the profit margin.

### <span id="page-3-8"></span>**h) Import/Export Products**

From here you can recover (import) or generate (export) a product list, with their respective information (Cost Price, Selling Price, Stock, product detail, etc).

This option is ideal for migrating your products from software to CyberPlanet or vice versa.

<span id="page-3-9"></span>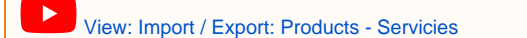

### **i) Print list of products**

By clicking on this button, you can print a list of all your products, with unit price, category, etc.

### <span id="page-4-0"></span>**j) Products that need replenishment**

From here you can recover (import) or generate (export) a product list, with their respective information (Cost Price, Selling Price, Stock, product detail, etc).

This option is ideal for migrating your products from software to CyberPlanet or vice versa.

### <span id="page-4-1"></span>**k) Allow sales with negative stock**

Marking this option allows the sale of products with stock less than or equal to 0.

### <span id="page-4-2"></span>**l) Keep track**

From here you can choose for how many months you want to keep the history of your products. Placing 0 can save the history for indeterminate time.